### **How to Use the TIA Portal to Set a Siemens PLC and the MGate 5103**

*Moxa Technical Support Team [support@moxa.com](mailto:support@moxa.com)*

# **Contents**

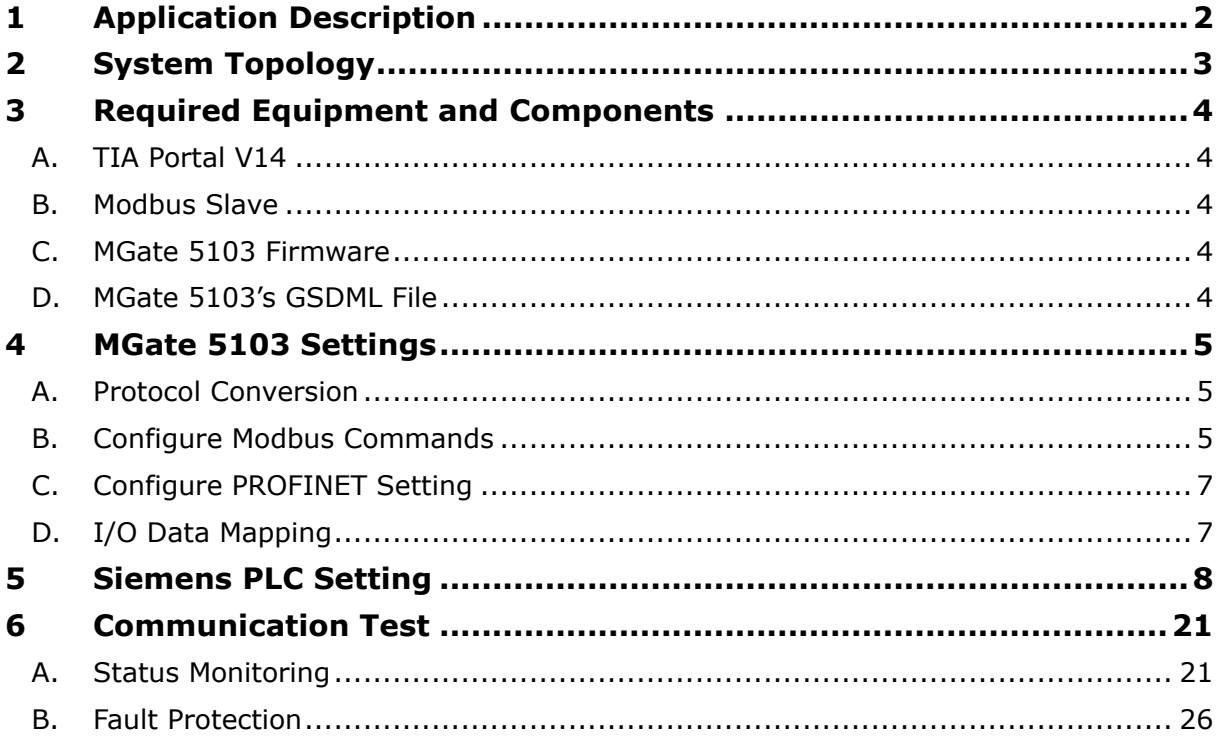

Copyright © 2019 Moxa Inc. The Copyright C 2019 Moxa Inc.

### **About Moxa**

Moxa is a leading manufacturer of industrial networking, computing, and automation solutions. With over 25 years of industry experience, Moxa has connected more than 30 million devices worldwide and has a distribution and service network that reaches customers in more than 70 countries. Moxa delivers lasting business value by empowering industry with reliable networks and sincere service for automation systems. Information about Moxa's solutions is available at [www.moxa.com.](http://www.moxa.com/) You may also contact Moxa by email at [info@moxa.com.](mailto:info@moxa.com)

### **How to Contact Moxa**

Tel: +886-2-8919-1230 Fax: +886-2-8919-1231

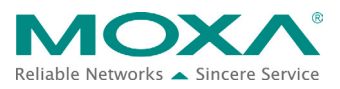

## <span id="page-1-0"></span>**1 Application Description**

The **TIA Portal** is **Siemens**'s new software platform to configure and program **S7- 300**/**400**/**1200**/**1500** PLCs. This technical note demonstrates how to configure the **Siemens S7-300** to connect with the **MGate 5103** in **TIA Portal** V14.

The **MGate 5103** supports a variety of maintenance functions, such as **Protocol Diagnostics**, **Traffic Monitoring**, **Status Monitoring**, and **Fault Protection**. The **Status Monitoring** function notifies a PLC/DCS/SCADA system when a Modbus device gets disconnected or does not respond. If a command has run successfully, the status bit's value will be 1. If a command has failed, the status bit's value will then be 0. In this case, the master device will be aware of the failure status of the slave device. When a PROFINET connection is disconnected, the **Fault Protection** function executes actions on end devices identified by a pre-defined value set by the user.

This technical note also demonstrates how the PROFINET IO controller (**Siemens** PLC) receive these Modbus command statuses by sending **PROFINET Acyclic Read** commands, as well as how the **Fault Protection** function works. We also demonstrated how to use the **Protocol Diagnostics** and **Traffic Monitoring** functions for troubleshooting.

# <span id="page-2-0"></span>**2 System Topology**

This technical note demonstrates how to exchange data between a PROFINET IO controller and six Modbus RTU slaves. The Modbus RTU slave IDs 1-3 use Modbus Read command, and shows the **Status Monitoring** function. The Modbus RTU slave IDs 4-6 use Modbus Write command, and shows the **Fault Protection** function.

We use **Siemens S7-300** as the **PROFINET IO controller** to connect the **MGate 5103**. On a PC, we run **Modbus Slave** tools to simulate Modbus RTU slaves and connect to the **MGate 5103**'s serial port.

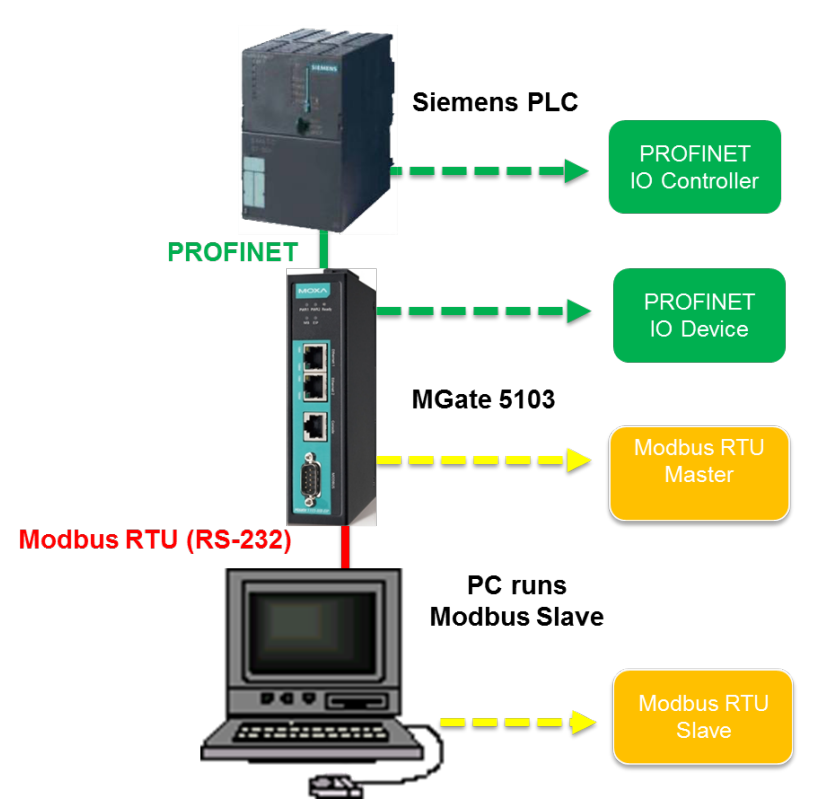

Copyright © 2019 Moxa Inc. **Page 3 of 29** 

### <span id="page-3-0"></span>**3 Required Equipment and Components**

### <span id="page-3-1"></span>**A. TIA Portal V14**

As a registered **Siemens**'s customer, you can download the trial software for the **TIA Portal** V14 and test it for 21 days.

**Version:** V14

### **Download Website**:

[https://support.industry.siemens.com/cs/document/109740158/simatic-step-7-\(tia](https://support.industry.siemens.com/cs/document/109740158/simatic-step-7-(tia-portal)-v14-trial-download?dti=0&lc=en-WW)[portal\)-v14-trial-download?dti=0&lc=en-WW](https://support.industry.siemens.com/cs/document/109740158/simatic-step-7-(tia-portal)-v14-trial-download?dti=0&lc=en-WW)

### <span id="page-3-2"></span>**B. Modbus Slave**

**[Modbus Slave](http://www.modbustools.com/modbus_slave.html)** is a very popular Modbus slave simulator to test and debug of your Modbus devices. It supports Modbus RTU/ASCII and Modbus TCP/IP.

**Version:** V6+

**Download Website:** <http://www.modbustools.com/download.html>

### <span id="page-3-3"></span>**C. MGate 5103 Firmware**

**Version**: V.1.0 or higher

**Download Website**: [http://www.moxa.com](http://www.moxa.com/)

### <span id="page-3-4"></span>**D. MGate 5103's GSDML File**

The **GSDML** (General Station Description Mark-Up Language) file is an electronic device datasheet or device database file that identifies the PROFINET IO device. This file can be installed into the PROFINET Engineering Tool, e.g., the TIA Portal, so that this PROFINET Engineering Tool can configure the PROFINET IO Device.

**Version**: GSDML-V2.2-Moxa-Device0202-20170502.xml/GSDML-V2.3-Moxa-Device0202-20170502.xml

**Download Website**: [http://www.moxa.com](http://www.moxa.com/)

Note: For wiring, please refer to the MGate 5103's User's Manual.

### <span id="page-4-0"></span>**4 MGate 5103 Settings**

For details, please refer to the MGate 5103 user's manual. You can download it from www.moxa.com

### <span id="page-4-1"></span>**A. Protocol Conversion**

Log in to the **MGate 5103**'s Web Console. Set **Protocol Conversion**: Role 1 as **PROFINET IO Device**, Role 2 as **Modbus RTU/ASCII Master**.

### **Protocol Conversion**

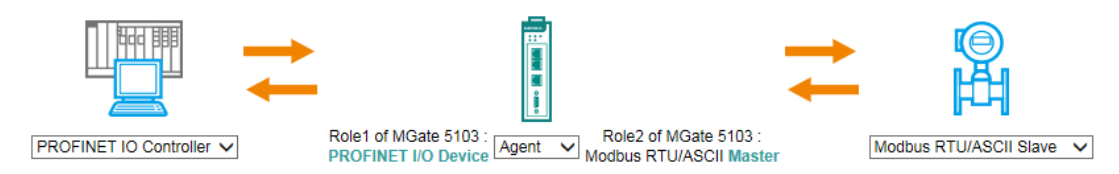

### <span id="page-4-2"></span>**B. Configure Modbus Commands**

Under **Modbus RTU/ASCII setting**, set Modbus as **RTU**, **Max. retry** as 0. The default of this value is 3. Change this value to 0 in order to quickly detect when a Modbus command failed.

Then add the commands below to poll Slave ID1-ID3's register 0, and add Function Code 06 commands to write Slave ID4-ID6's register 0.

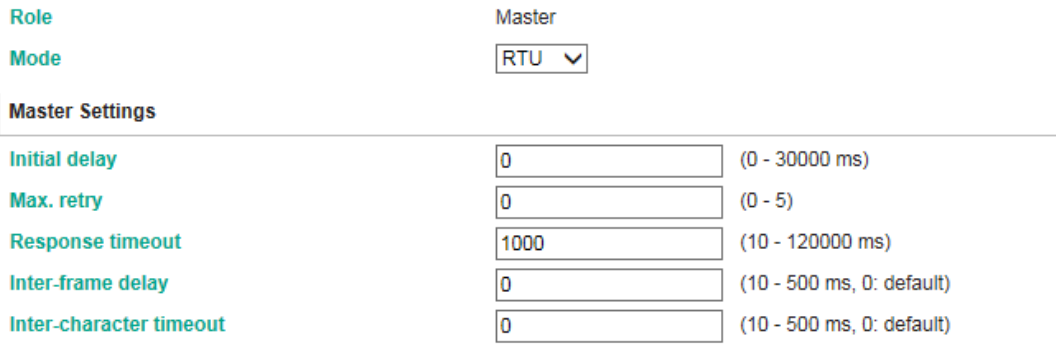

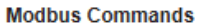

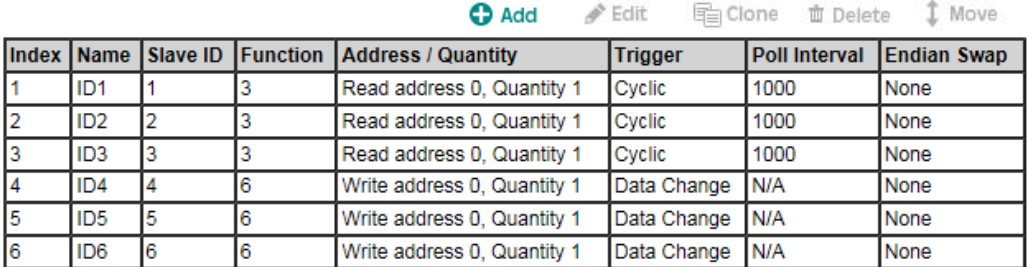

Copyright © 2019 Moxa Inc. **Page 5 of 29** 

For ID4 command's **Fault Protection**, keep it as **Keep latest data**.

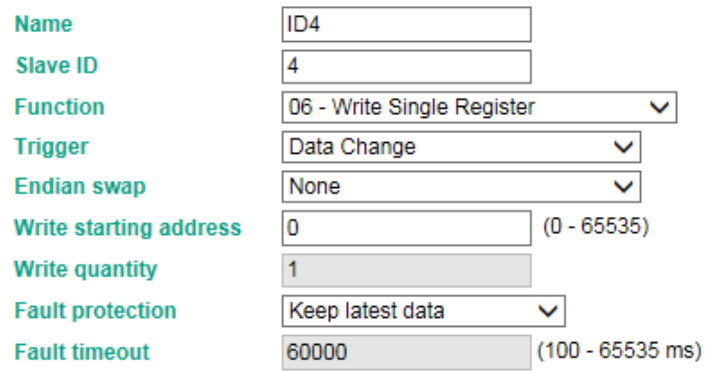

For ID5 command's **Fault Protection**, choose **Clear all data bit to 0** and set **Fault timeout** as 10000 ms.

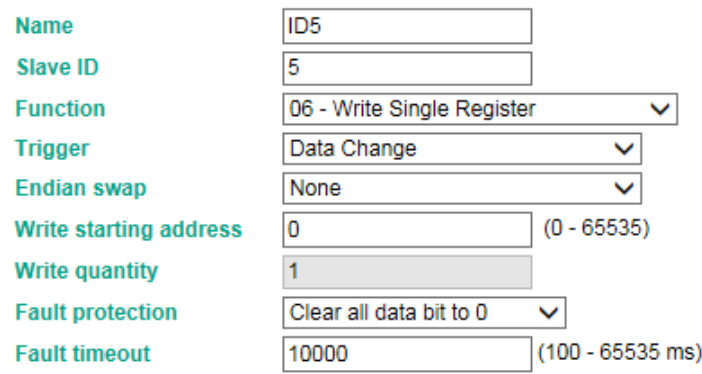

For ID6 command's **Fault Protection**, choose **Set to user defined value** and set **Fault value** as 0xFF 0xFF . **Fault timeout** is set as 10000 ms.

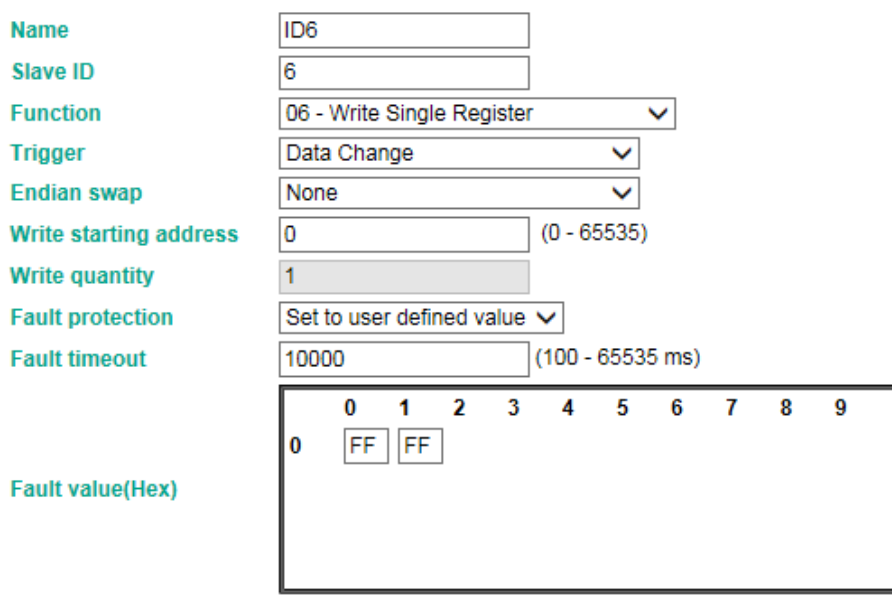

Copyright © 2019 Moxa Inc. extending the control of 29 Page 6 of 29

### <span id="page-6-0"></span>**C. Configure PROFINET Setting**

Only the Device Name needs to be set. Set it as mgate-dev.

### <span id="page-6-1"></span>**D. I/O Data Mapping**

Allow the MGate to automap the data on both sides of the MGate's IO Internal Memory. Check **I/O Data Mapping** with Data flow direction: **PROFINET IO Controller Modbus RTU/ASCII Slave or PROFINET IO Controller ← Modbus RTU/ASCII Slave**. Make sure the **PROFINET Output or Input Slot Size** is fully and correctly mapped to **Modbus Internal Address**.

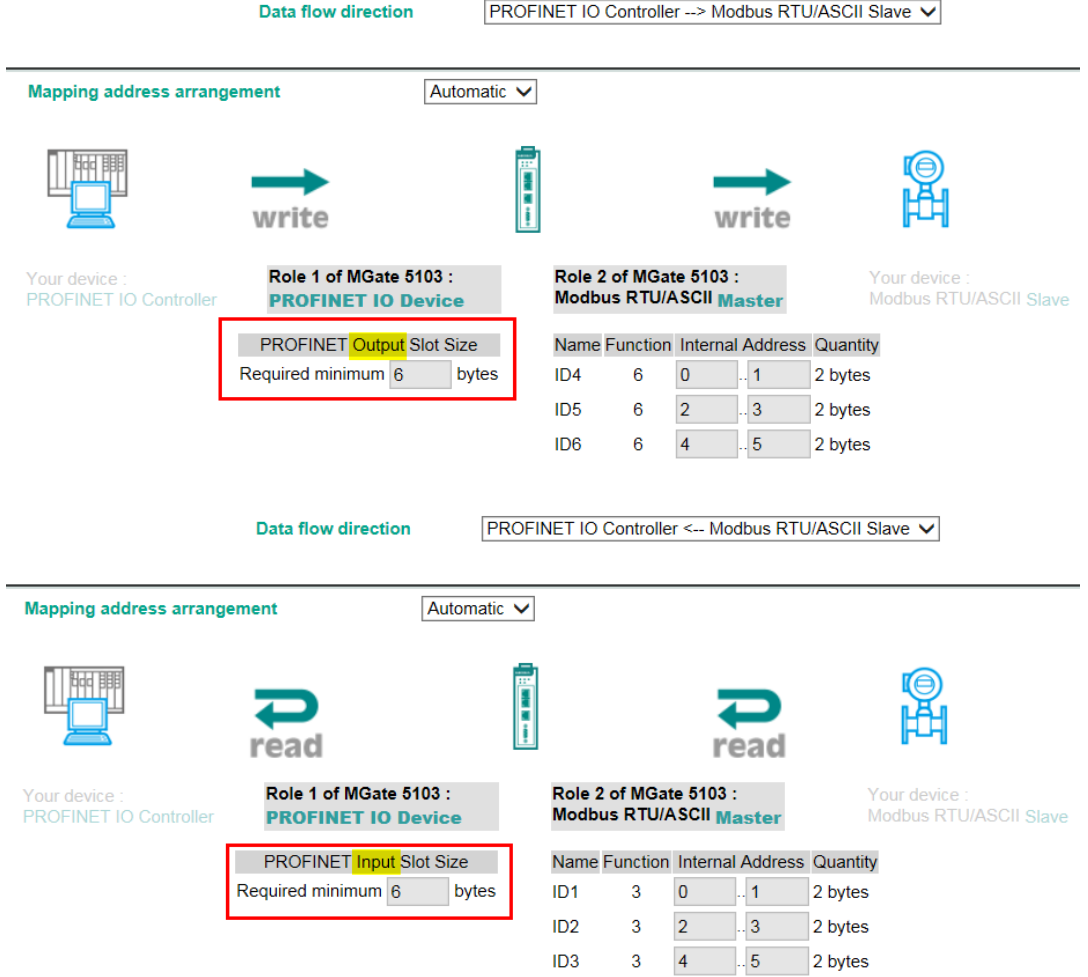

### <span id="page-7-0"></span>**5 Siemens PLC Setting**

(1) Create a new project.

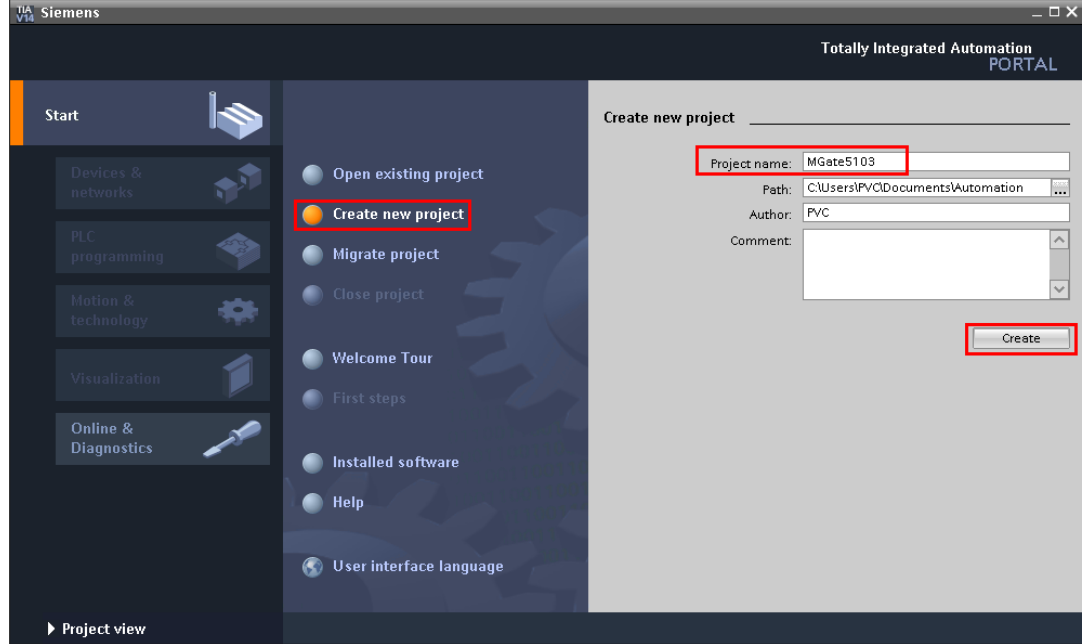

(2) After the project is successfully created, click **Configure a device** to add the PLC.

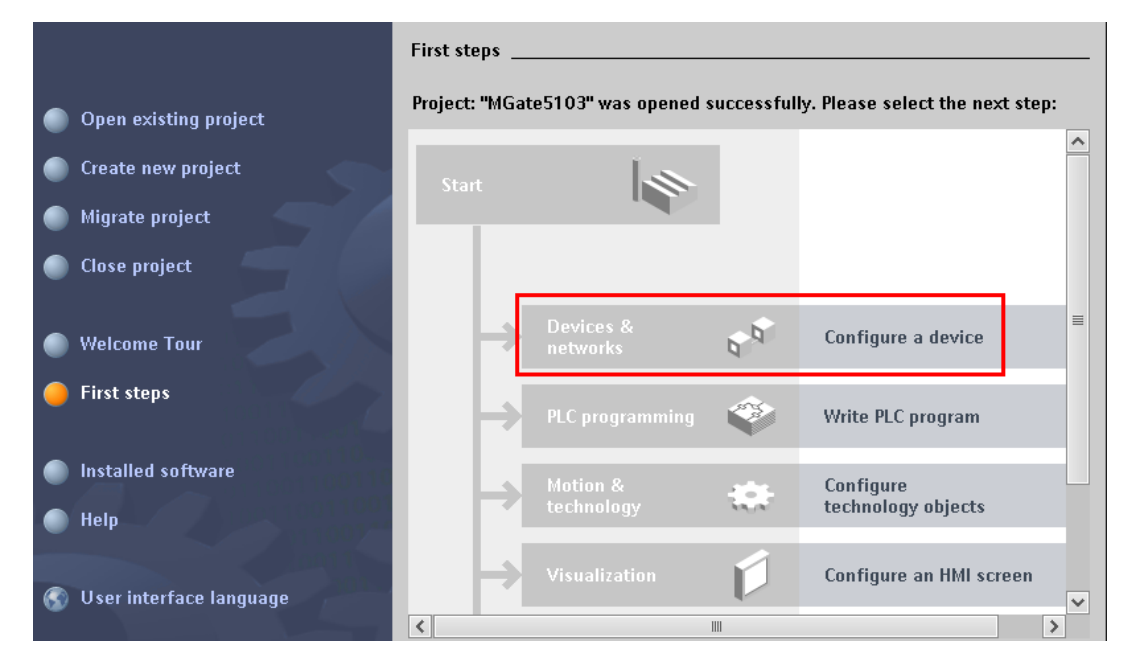

Copyright © 2019 Moxa Inc. **Page 8 of 29** 

According to the actual PLC's CPU model, select it from "**Controllers > S7-300 > CPU**" as below:

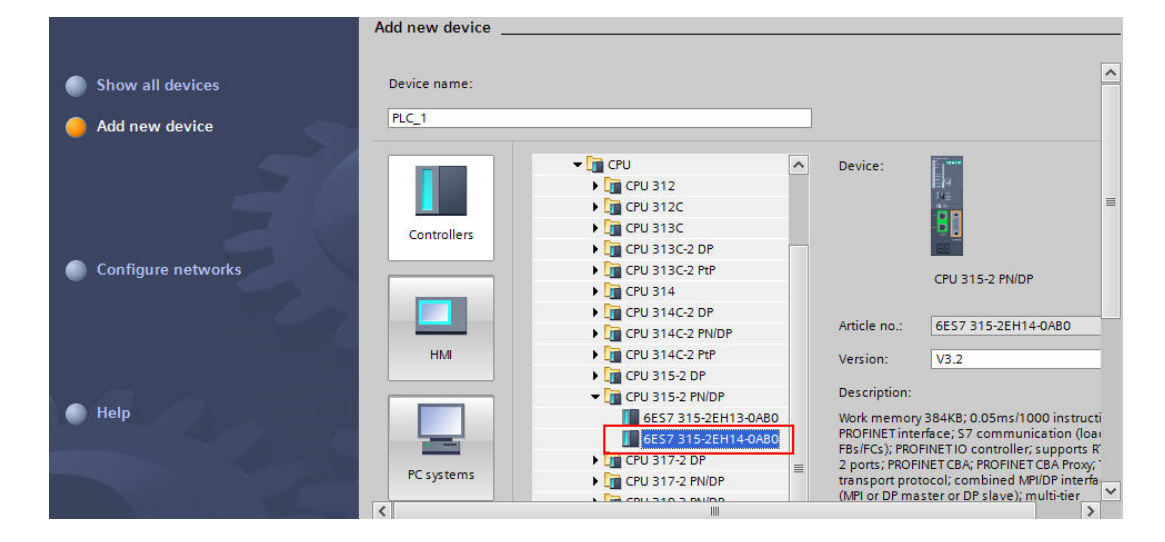

### **(3)** Click PLC's **PROFINET interface\_1** to set its **IP Address**.

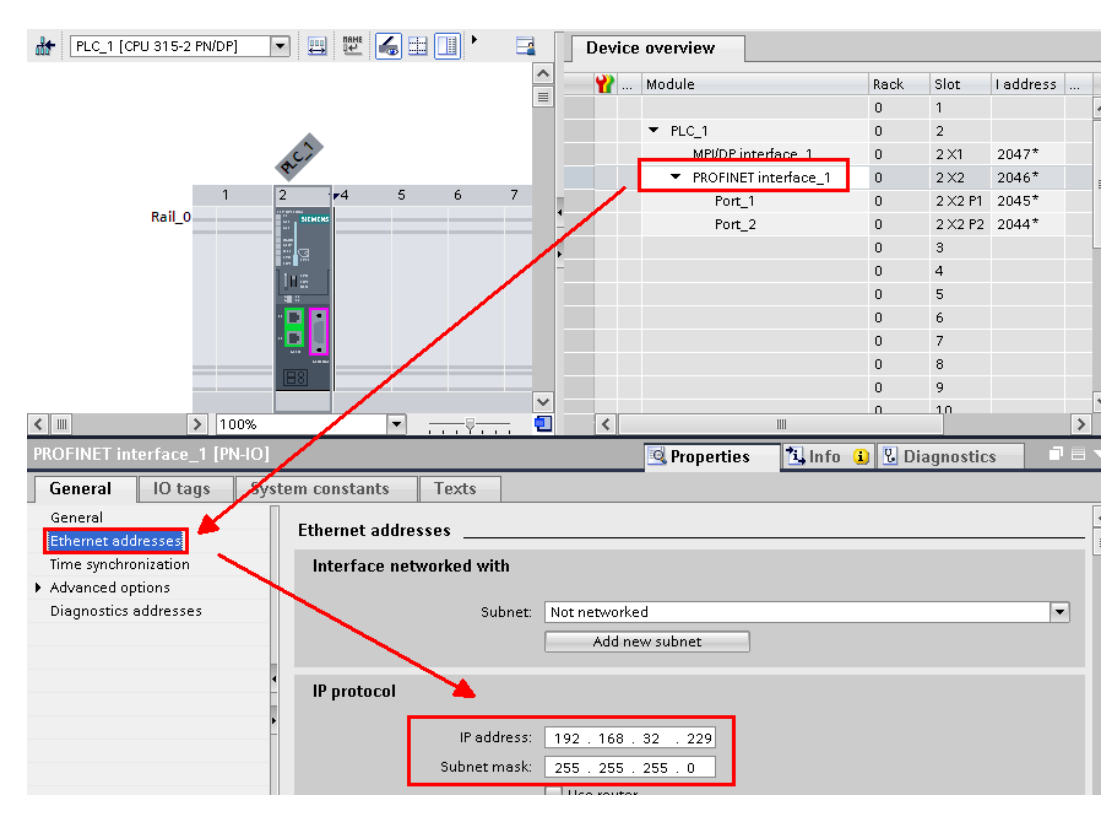

Copyright © 2019 Moxa Inc. **Page 9 of 29** 

**(4)** Click **Add new subne**t to create subnet as **PN/IE\_1**.

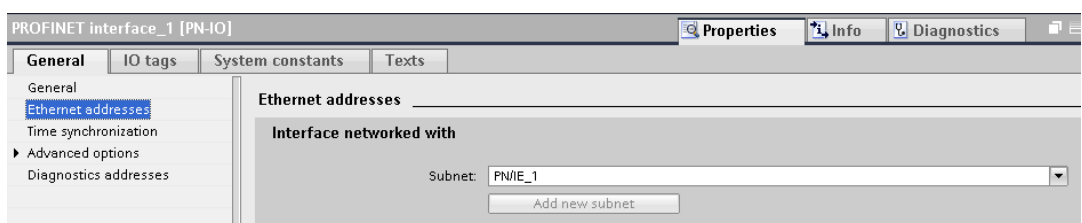

**(5)** Click **Options Manage general station description** to install the **MGate 5103**'s GSD file.

MA Siemens - C:Wsers\PVC\Documents\Automation\MGate5111\MGate5111 Project Edit View Insert Online Options Tools Window Help ■ ■ ■ Save project ■ ※ ■ I T Settings Support packages **Project tree** Manage general station description files (GSD) **Devices** Start Automation License Manager  $\Gamma_{26}^{\prime\prime}$ <sup>图</sup> Show reference text **N** Global libraries ¥  $\overline{\mathbf{v}}$  1 MGste5111

Select the latest version of the **MGate 5103**, V2.3, and then click **Install**.

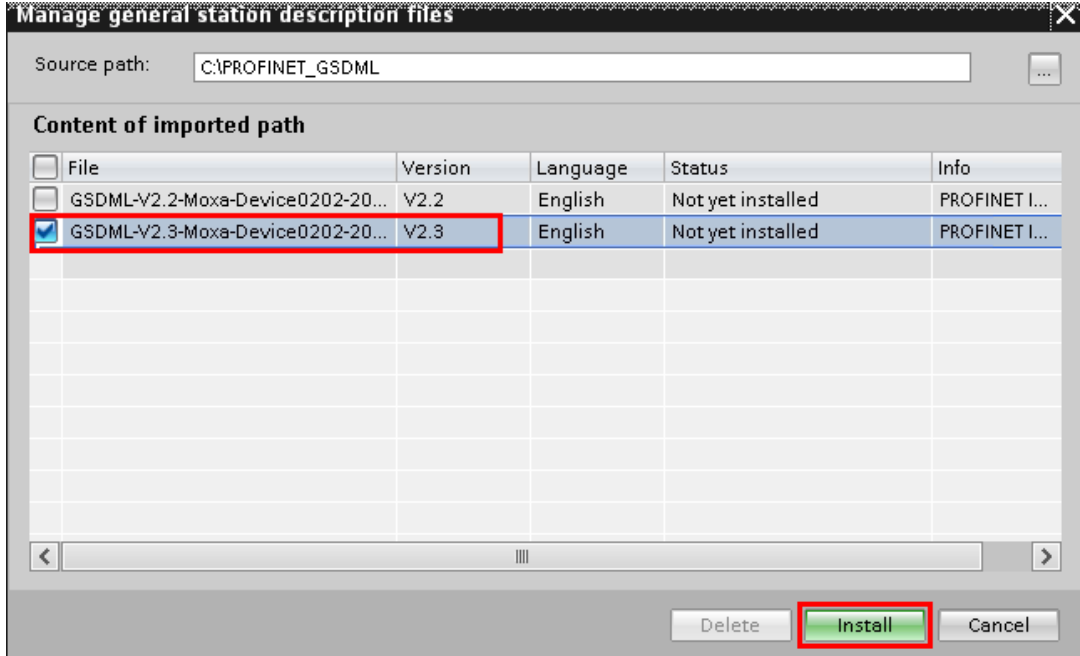

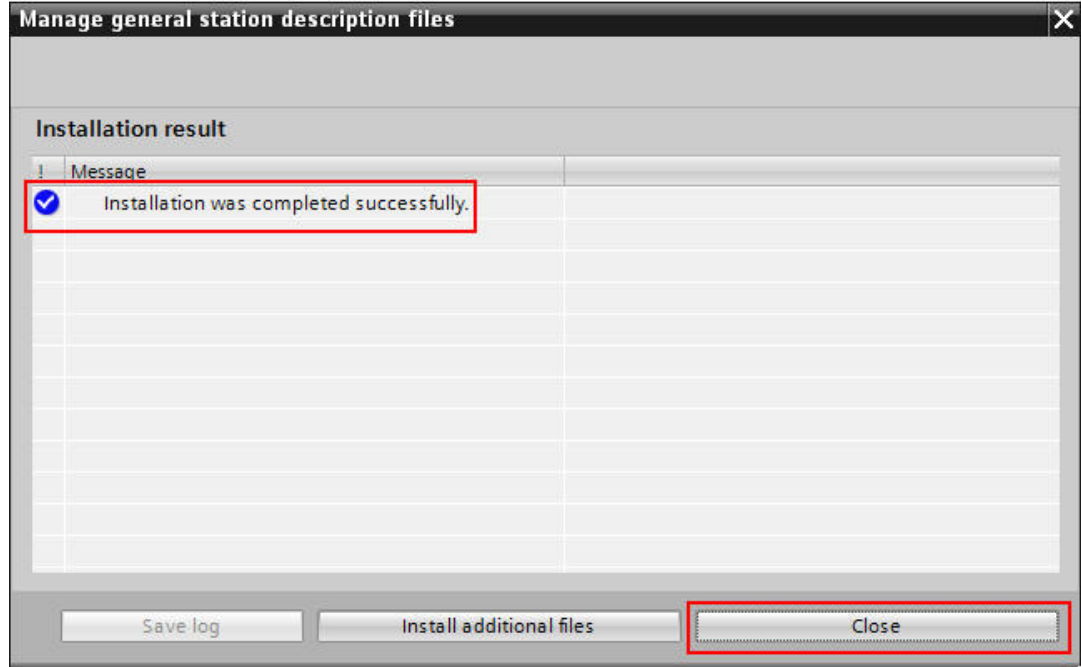

Make sure the installation is successful.

(6) In the **Hardware catalog** window, filter "moxa" to search **the MGate 5103**. Choose the **Moxa PROFINET Device 0202** device icon, and drag and drop to **PN/IE\_1** subnet.

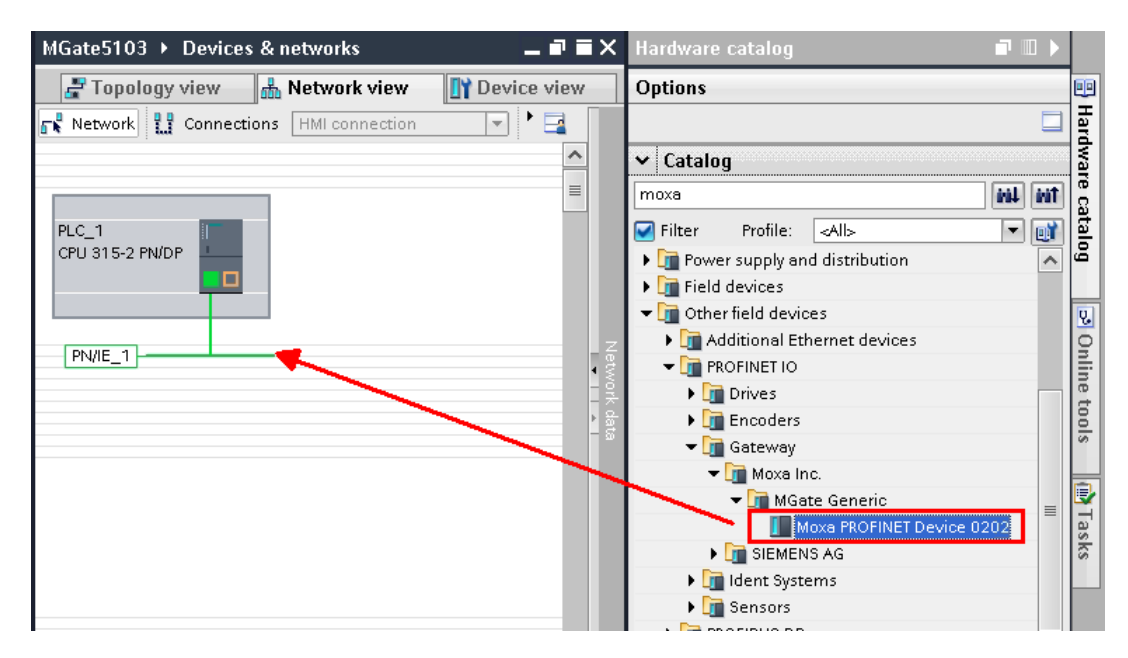

(7) Under **Network view**, it shows that the **MGate 5103** is in the **PN/IE\_1** subnet. Click **Not assigned** to assign the **MGate 5103** to **PN/IE\_1**.

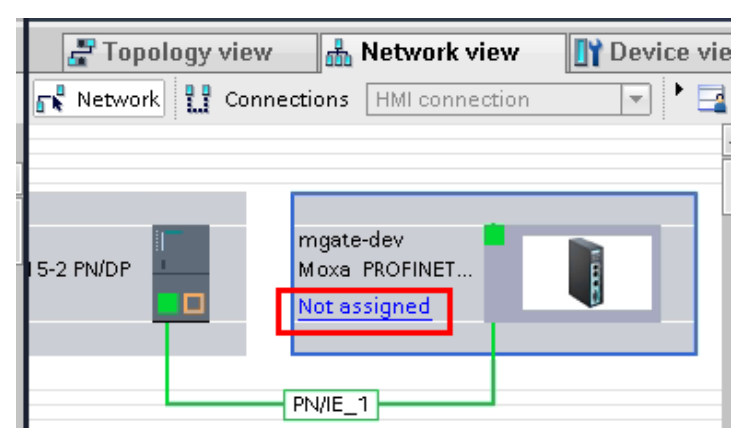

Then **MGate 5103** is set into the **PLC\_1**'s PROFINET IO System.

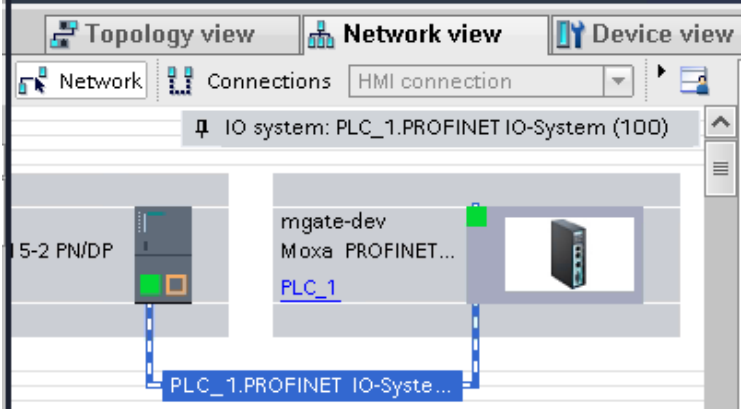

If your **MGate 5103** Device Name is not **mgate-dev**, you can modify it via **Properties**  $→$  **General**  $→$  Name".

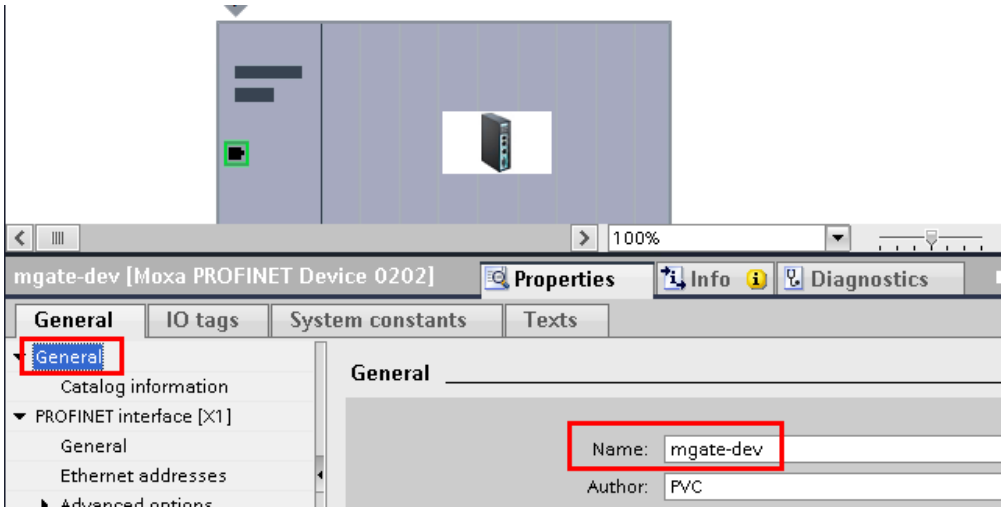

Copyright © 2019 Moxa Inc. extended the control of 29 Page 12 of 29

(8) Under the **MGate 5103**'s Device view, drag and drop **Input 006 Byte** to Slot 1. Assign the **I address** to 0-5.

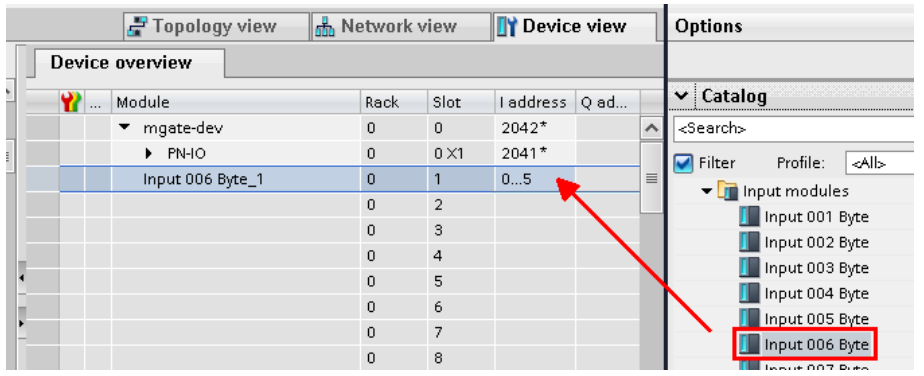

Drag and drop **Output 006 Byte** to Slot 2. Assign the **Q address** to 0-5.

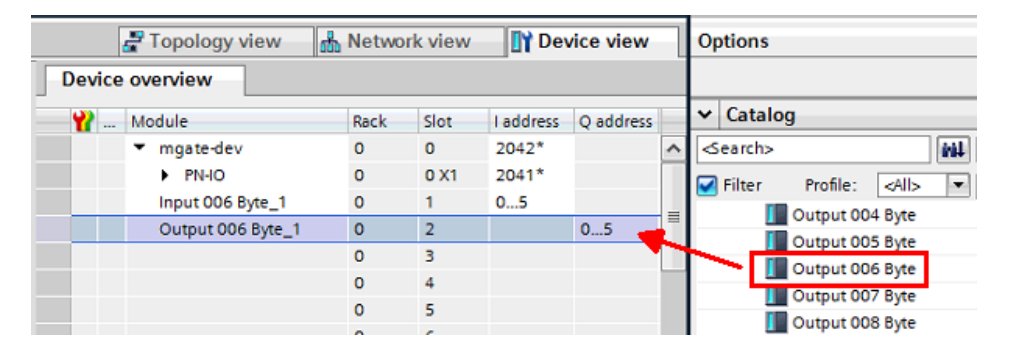

(9) We want to get the register values of Modbus ID1- ID3 and make sure these Modbus commands' responses are valid. If a Modbus command's response is invalid or times out, the register value will show 0xFFFF. We will show the details later. We created these tags below:

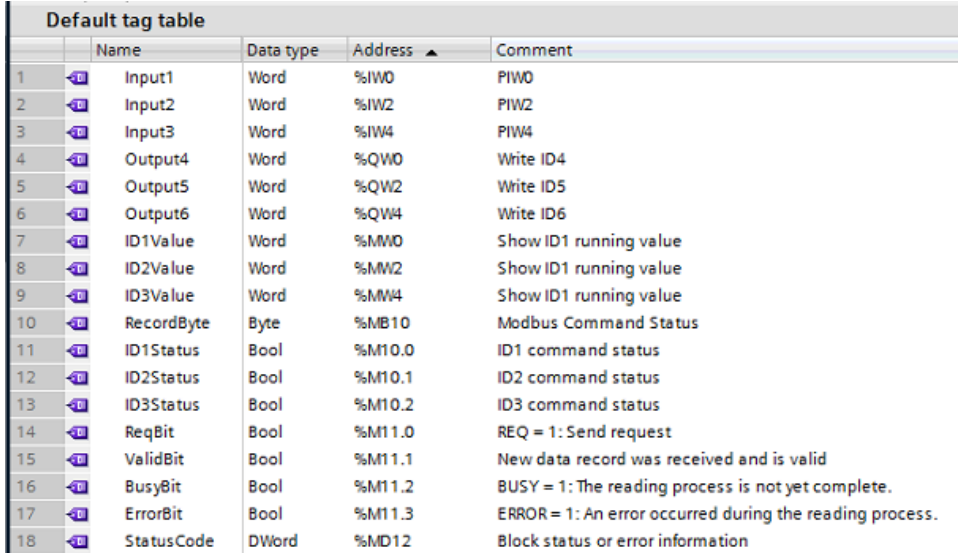

Copyright © 2019 Moxa Inc. Page 13 of 29

Click **Main [OB1]** to edit program.

Drag and Drop the **RDREC** function block to Network 1. DB setting pops up to add **RDREC Instance**. Click **OK** to apply it.

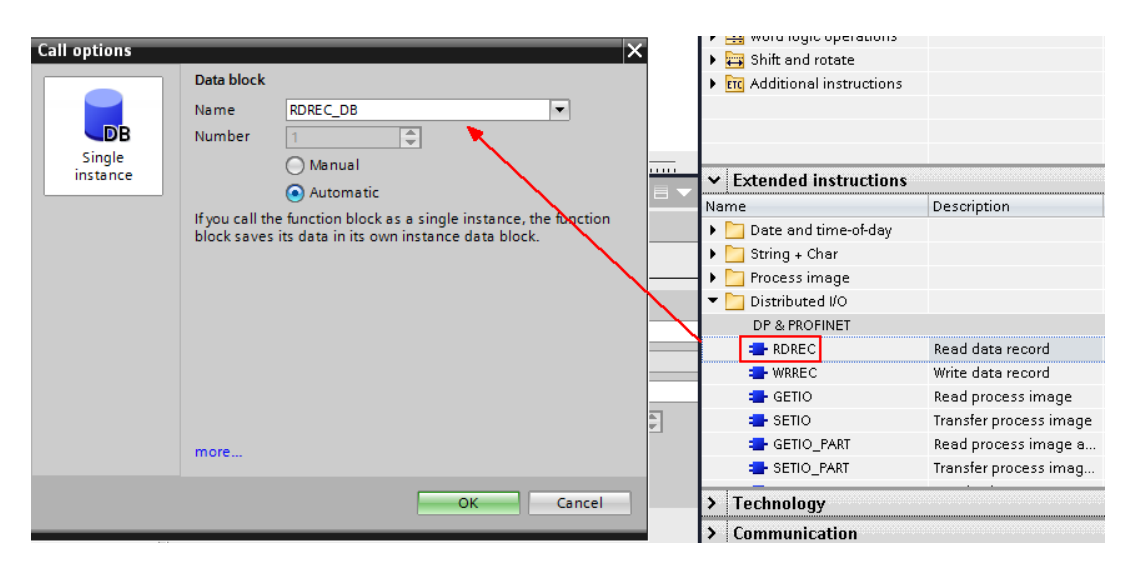

Fill in the input/output parameters as below:

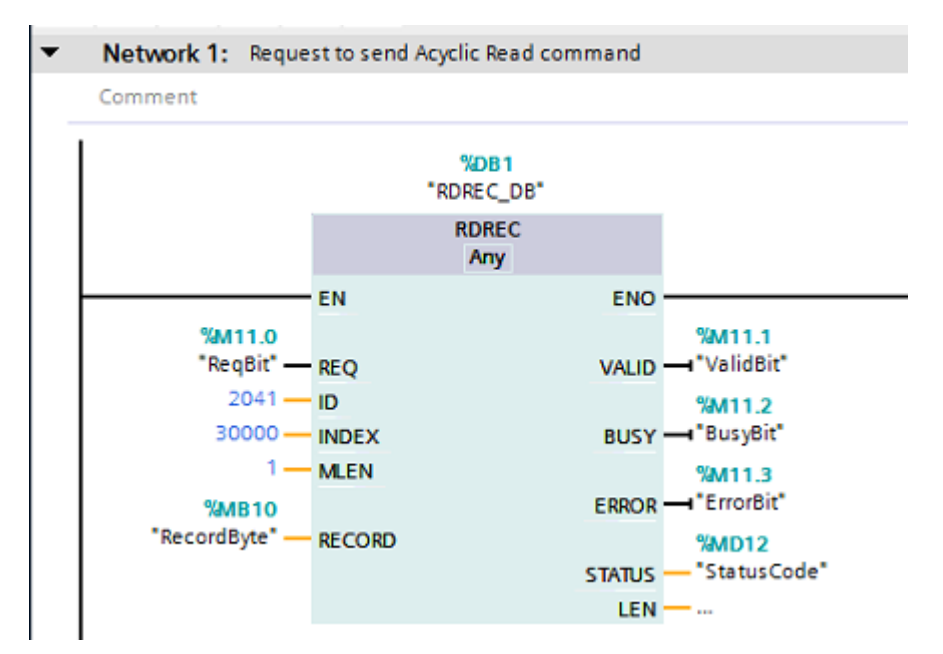

Copyright © 2019 Moxa Inc. extended the control of 29 Page 14 of 29

Parameter descriptions:

- ①. REQ: If this bit is true, the request will be sent to the **MGate 5103**.
- ②. VALID: Bit memory M11.1 indicates whether a new data record was received and valid.
- ③. BUSY: Bit memory M11.2 indicates whether the read process has been terminated.
- ④. ERROR: Bit memory M11.3 indicates whether an error occurred while processing the function.
- ⑤. STATUS: The bit memory double word MD12 contains block status or error information.
- ⑥. ID: It is the PN-IO diagnostic address, which is **2041**, as below. This address is used for PROFINET acyclic read/write for the **MGate 5103** to do some pre-define diagnoses.

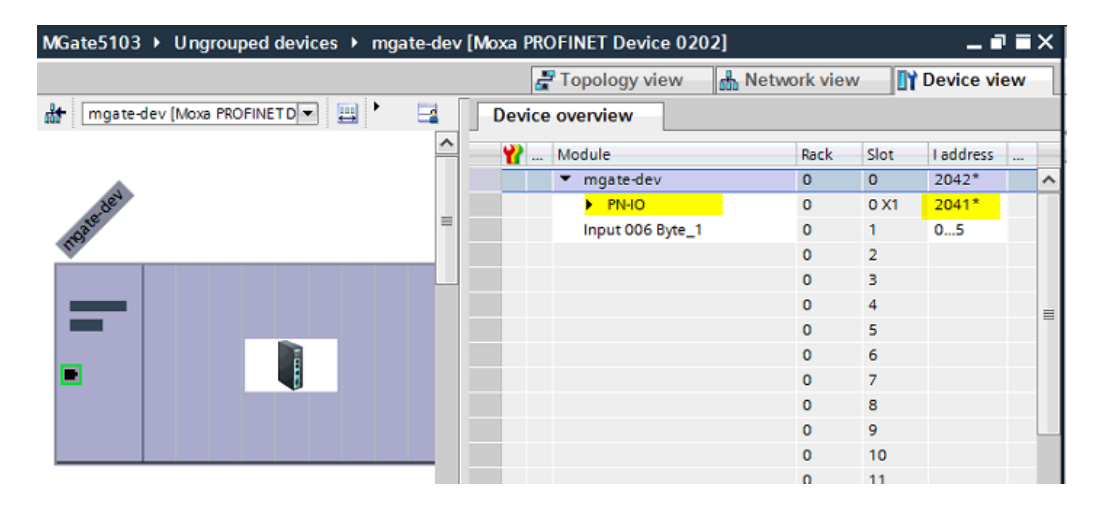

If you use the CPU 1200 or 1500 Series, then the ID should be taken from **System constants** or the **General->PROFINET interface->Hardware identifier** field.

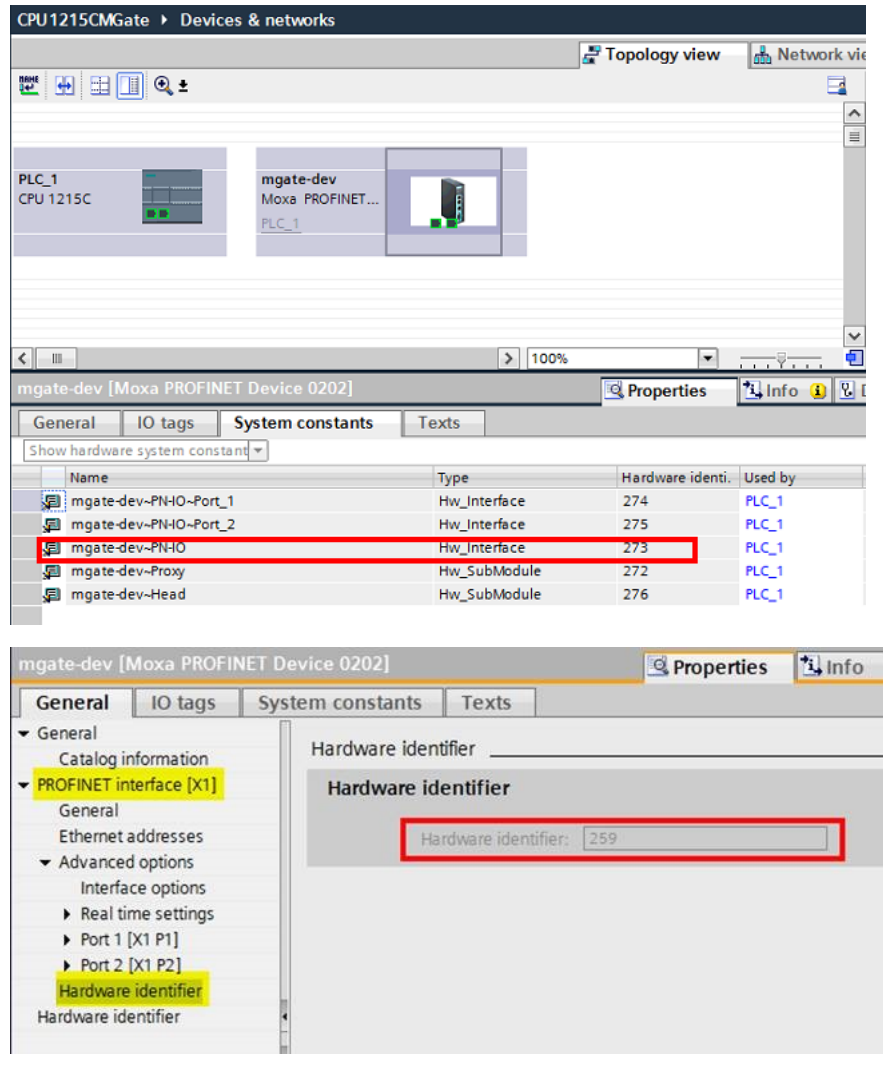

- ⑦. INDEX: Data record number. For the **MGate 5103,** the command status starting address is **30000**.
- ⑧. MLEN: The maximum length of bytes of the data record information to be fetched. In this demo, we only need one byte to get command 1-3 status (Bit 0-2).
- ⑨. RECORD: The destination area for the read data record. We use MB10 to store it.

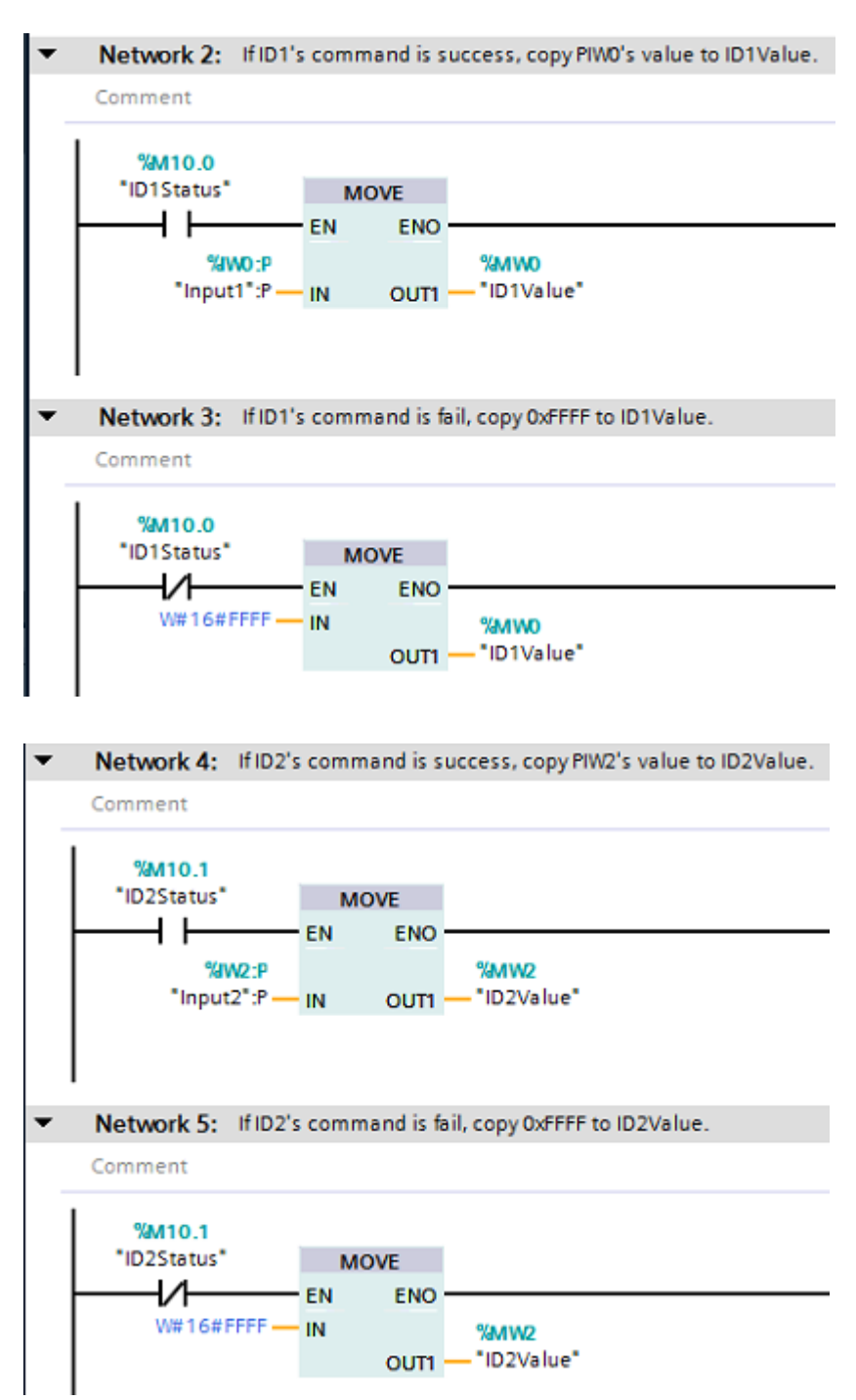

Other Networks' programs are illustrated as below:

Copyright © 2019 Moxa Inc. Page 17 of 29

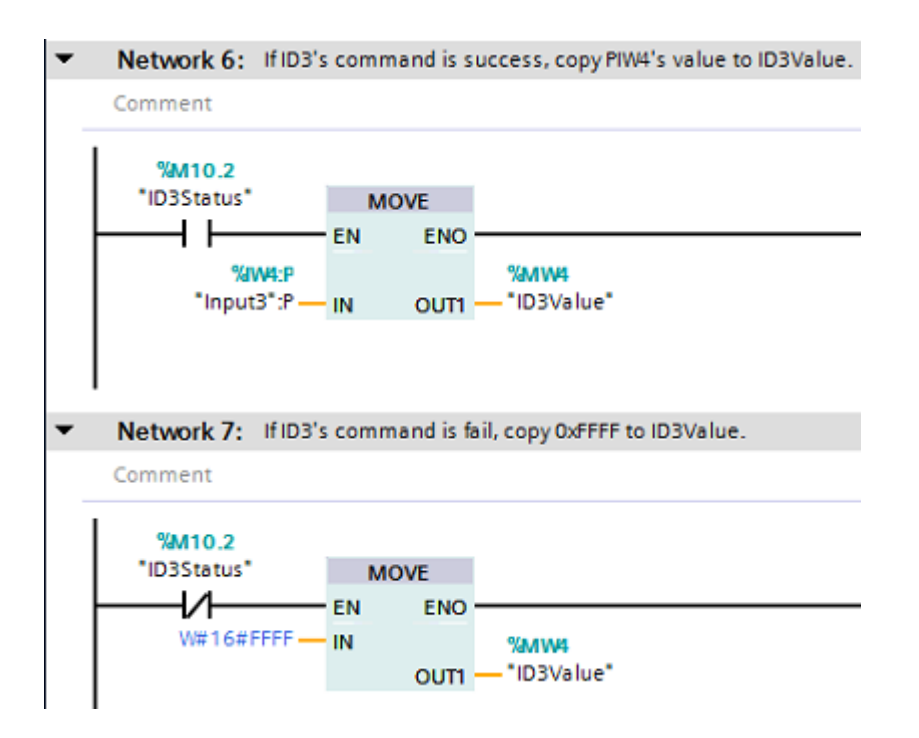

(10) Execute **Compile** and make sure there is no error.

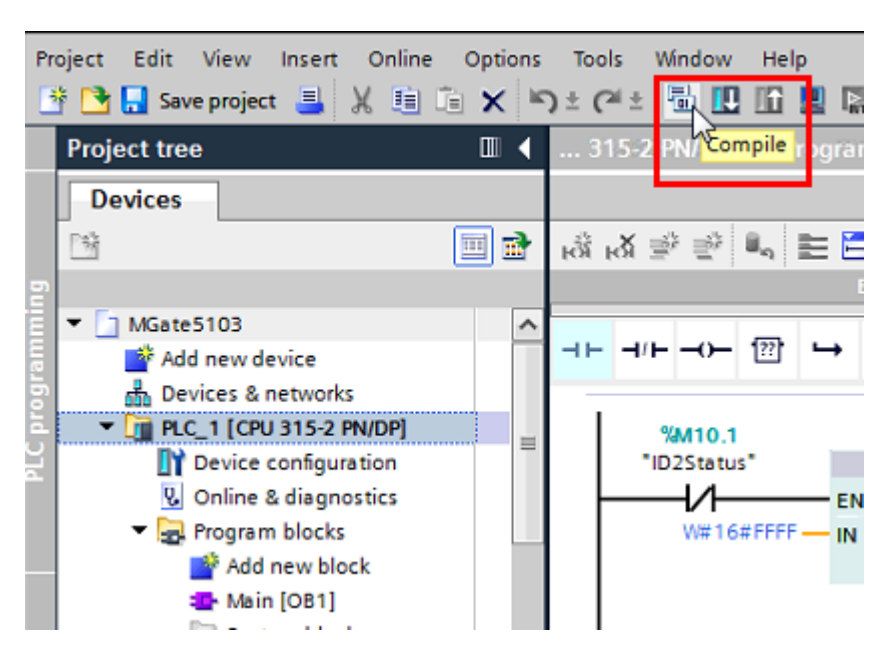

Copyright © 2019 Moxa Inc. extending the Copyright C 2019 Moxa Inc.

### (11) Execute **Download.**

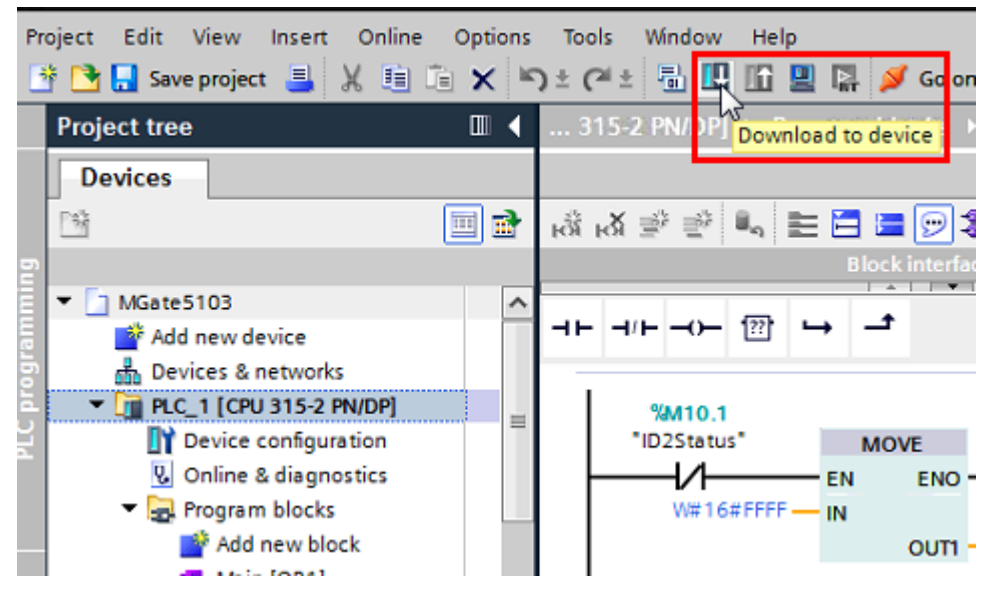

Click **Start Search** to search an accessible PLC.

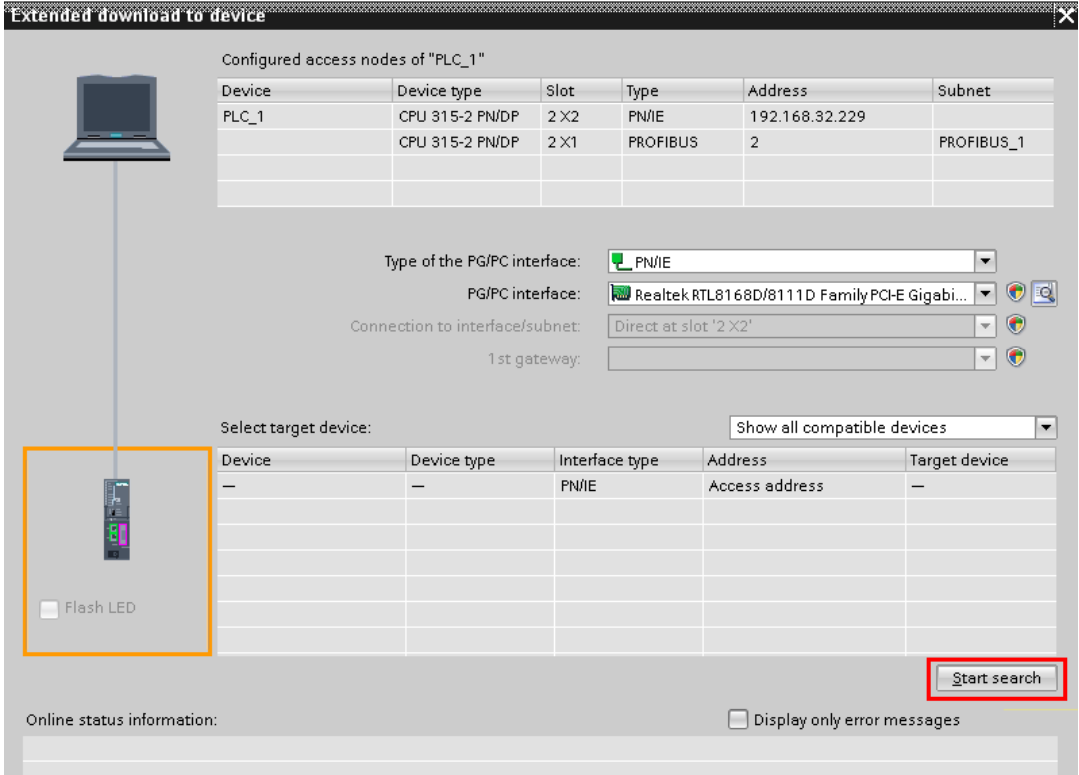

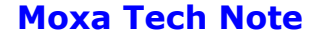

Select target device: Show all compatible devices  $\overline{ }$ Device Device type Interface type Address Target device 192.168.32.229 i<br>H  $PLC_1$ CPU 315-2 PN/DP PN/IE  $PLC_1$ PN/IE Access address  $\overline{\phantom{a}}$  $\overline{a}$  $\blacksquare$  Flash LED Start search Online status information: Display only error messages  $\bigwedge$  Found accessible device general-chiang [192.168.32.143]  $\widehat{\phantom{a}}$ Scan completed. 1 compatible devices of 2 accessible devices found.  $\equiv$ <sup>1</sup>? Retrieving device information... Scan and information retrieval completed.  $\overline{\mathbf{v}}$  $\sqrt{\text{load}}$  $\sqrt{2}$ ancel

When an accessible PLC has been found, execute **Load**.

The **TIA Portal** will check hardware and software consistency. After checking for any errors, click **Load** to download.

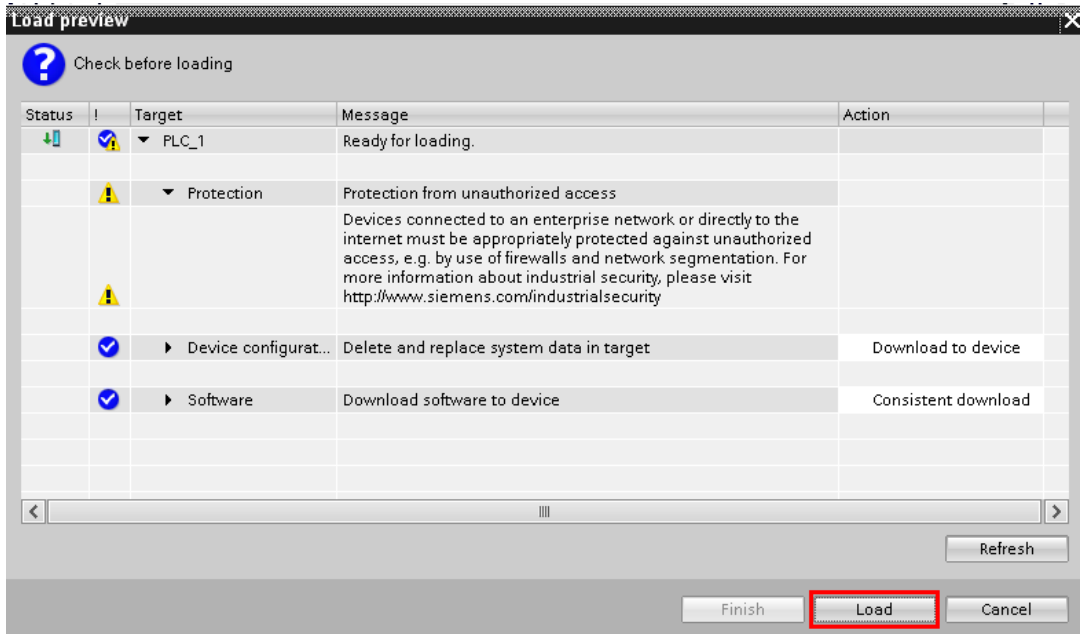

After loading, enable **Start all** to start modules, then click **Finish**.

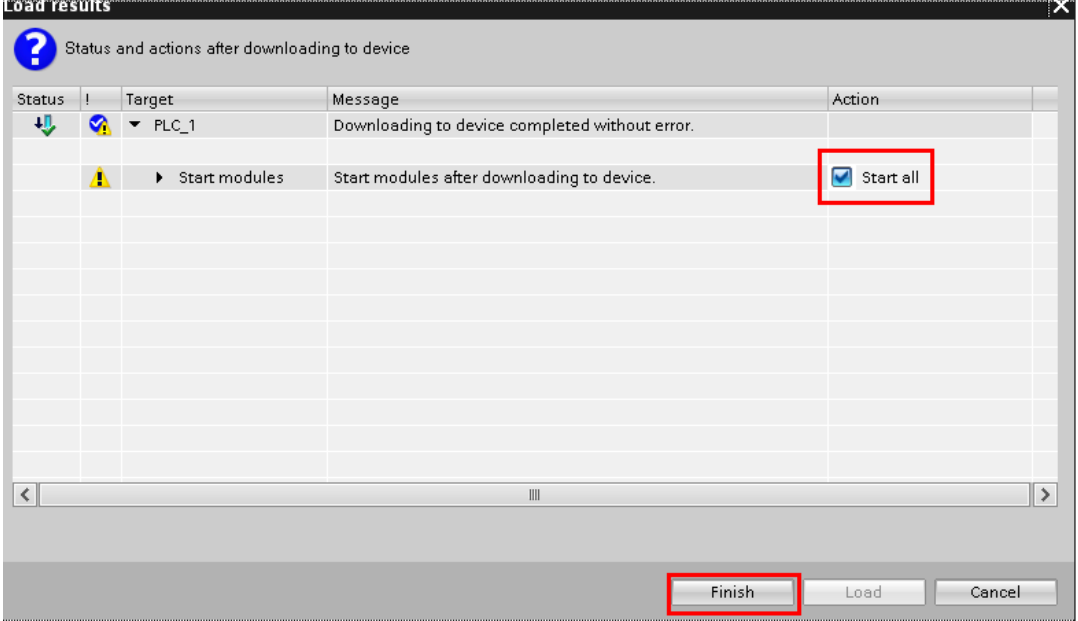

# <span id="page-20-0"></span>**6 Communication Test**

### <span id="page-20-1"></span>**A. Status Monitoring**

(1) PC runs the **Modbus Slave** tool to connect to the **MGate 5103**'s Serial port. Add slave ID1-ID3 and set each one's register 0's value as 1, 2, 3, respectively.

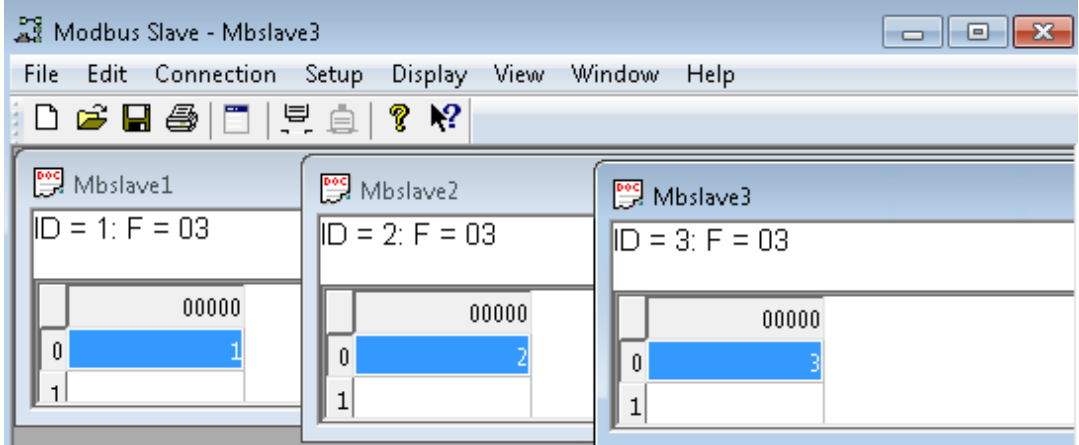

(2) Click **Add new watch table** to create the **Watch table\_1**.

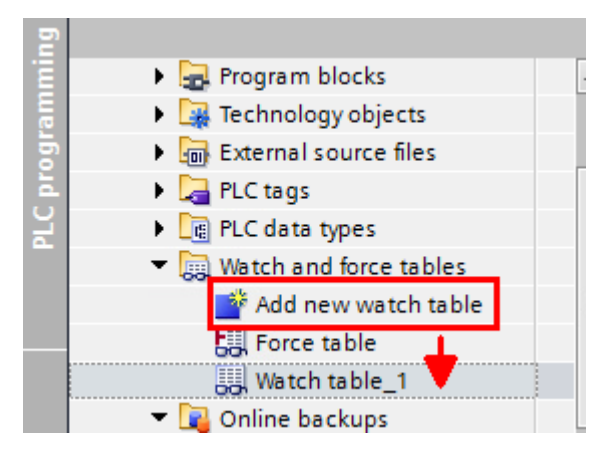

Add the tags below to be monitored:

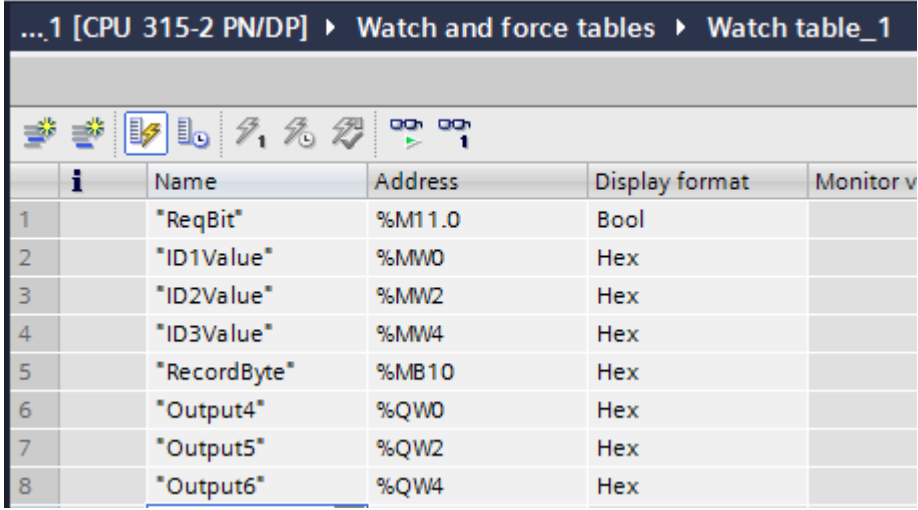

(3) Click **Go online**,then click **Monitor all**.

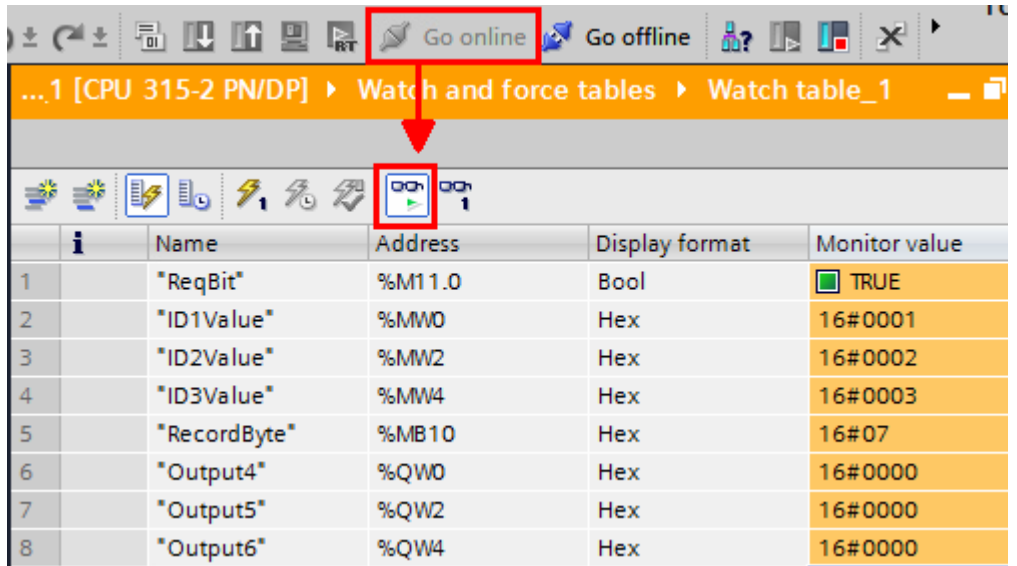

If **ReqBit** status is not **True**, you can input **True** under the **Modify value** column, click the **Modify** button to enable send request.

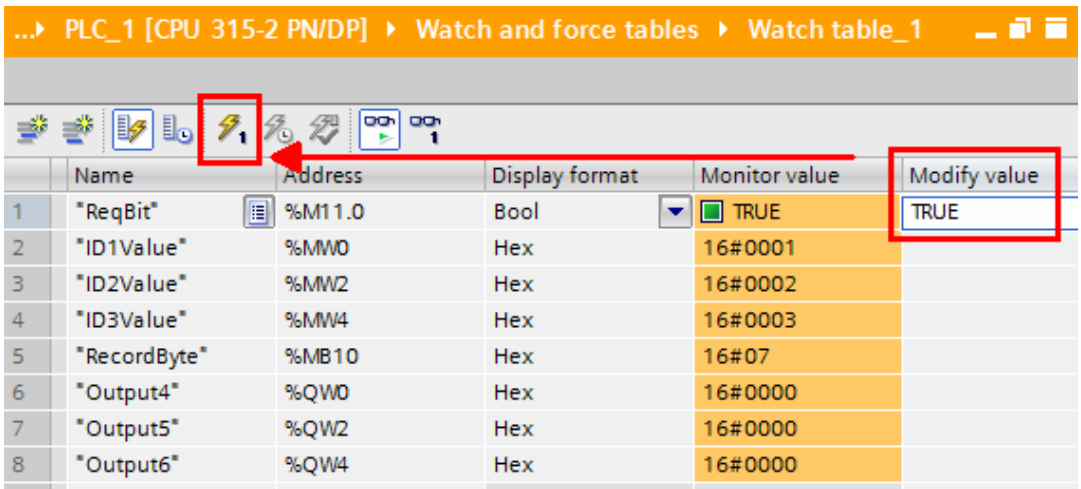

We can see **RecordByte** shows a value of 7, pointing out that the commands 1-3 are successful. The **ID1Value**-**ID3Value** are running as 1, 2, 3, respectively.

(4) We can use the MGate's Protocol Diagnostics tool on the Web Console to check Modbus and PROFINET communication status:

Via System Monitoring  $\rightarrow$  Protocol Status  $\rightarrow$  Modbus RTU/ASCII Diagnose, we can see its **Received Valid response** counter is equal to the **Sent request** counter.

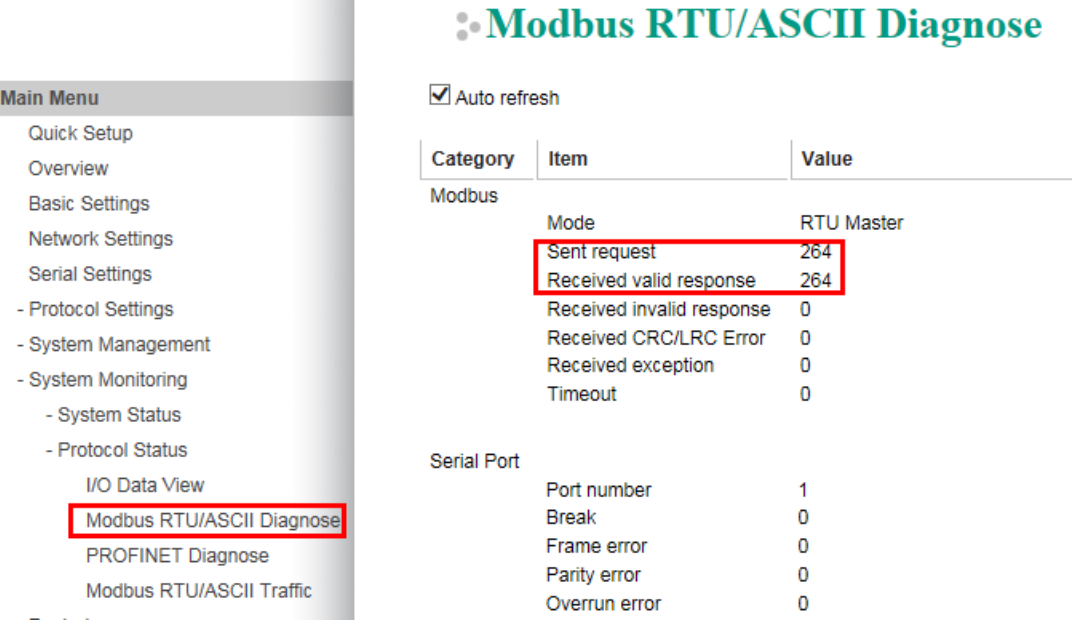

Via System Monitoring  $\rightarrow$  Protocol Status  $\rightarrow$  Modbus RTU/ASCII Traffic, we can log Modbus RTU communication traffic:

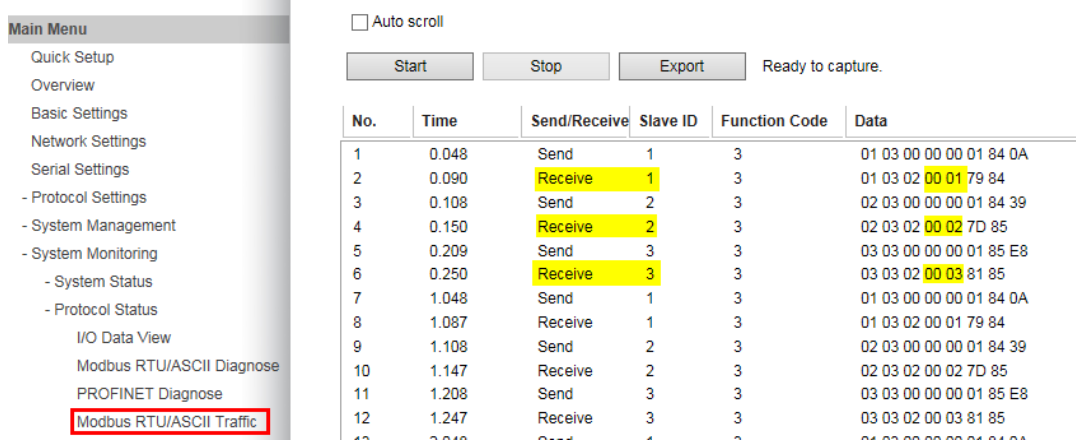

### **Modbus RTU/ASCII Traffic**

Via **System Monitoring**  $\rightarrow$  **Protocol Status**  $\rightarrow$  **PROFINET Diagnose, we can see its Connected PLC MAC Address**:

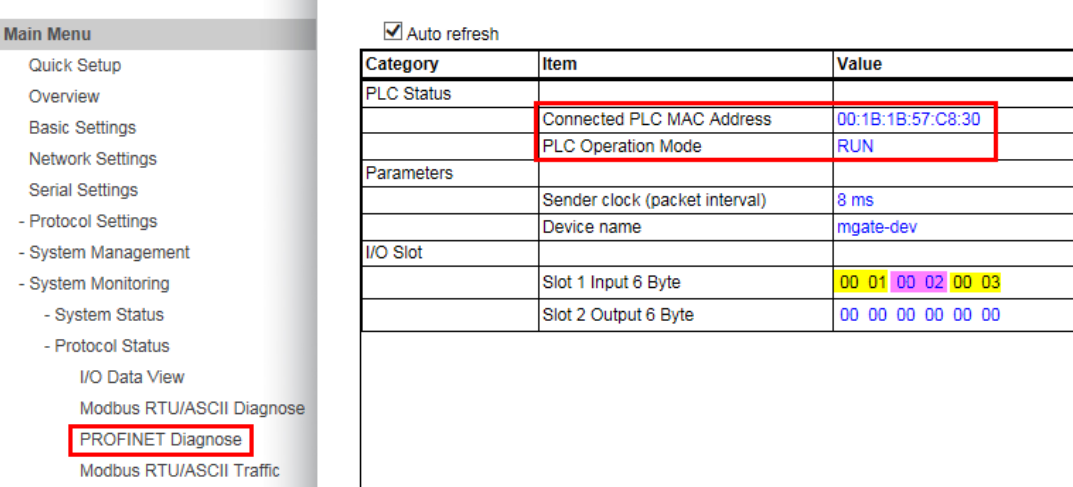

### **PROFINET Diagnose**

Via System Monitoring  $\rightarrow$  Protocol Status  $\rightarrow$  I/O Data View, we can choose **PROFINET IO Controller**  $\leftarrow$  **Modbus RTU/ASCII Slave** data flow side to see the Modbus slave input data:

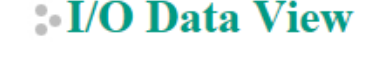

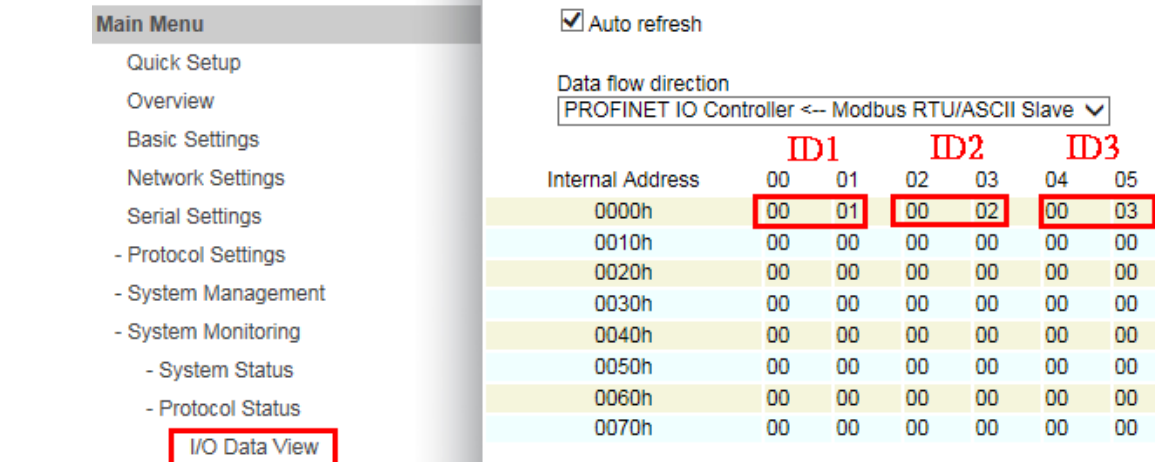

Modbus RTU/ASCII Diagnose

 $ID3$ 04

 $00$ 

 $00 -$ 

 $00 -$ 

 $00 -$ 

 $00 00<sup>-1</sup>$ 

 $00 -$ 

05

 $\overline{00}$ 

00

00  $00 -$ 

00

 $00 -$ 

00

Modbus RTU/ASCII Diagn

(5) Disable Modbus Slave ID 2 on **Modbus Slave** tool, so Modbus Command 2 can't receive any responses. Check **Watch table**, **RecordByte** shows a value of 5 and **ID2value** is updated as 0xFFFF.

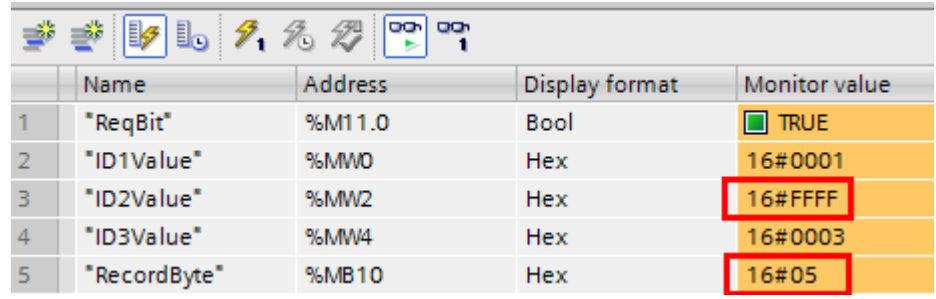

Check **Modbus RTU/ASCII Diagnose**, the **Timeout** counter is increasing:

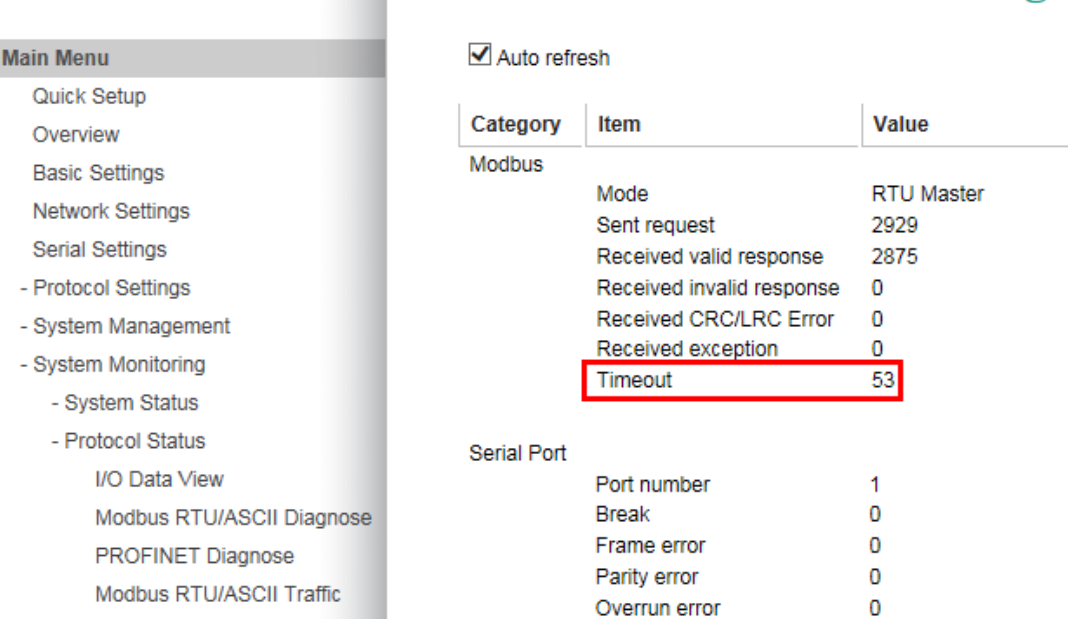

### <span id="page-25-0"></span>**B. Fault Protection**

(1) Add slave ID4-ID6 on the Modbus Slave tool as below:

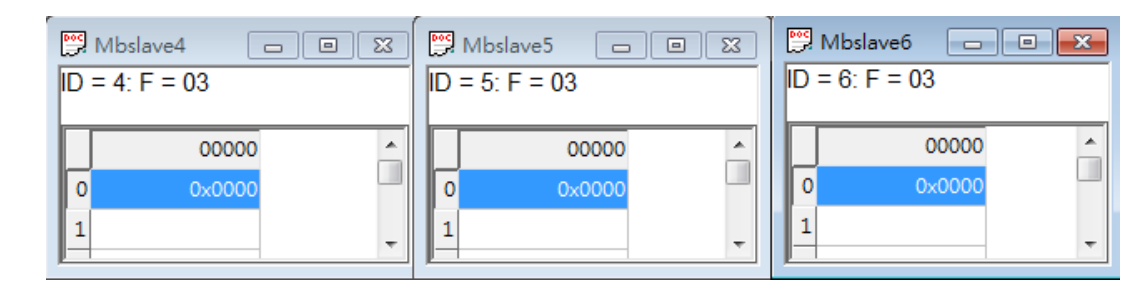

Copyright © 2019 Moxa Inc. Page 26 of 29

(2) On Watch table, we set **Modify value** under QW0 as 0x0004, QW2 as 0x0005, QW4 as 0x0006. Then click the **Modify** button.

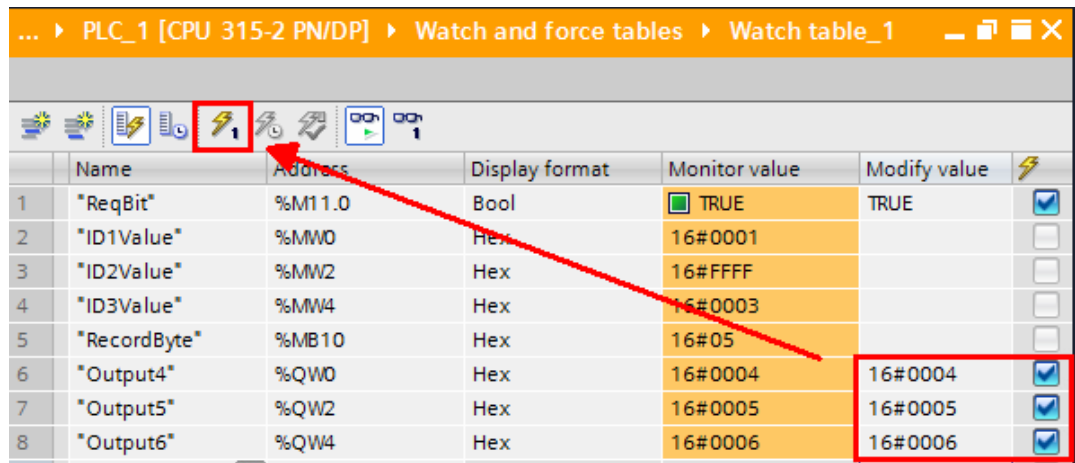

(3) Check Modbus Slave ID 4-ID6; they are updated as 0x0004, 0x0005, 0x0006.

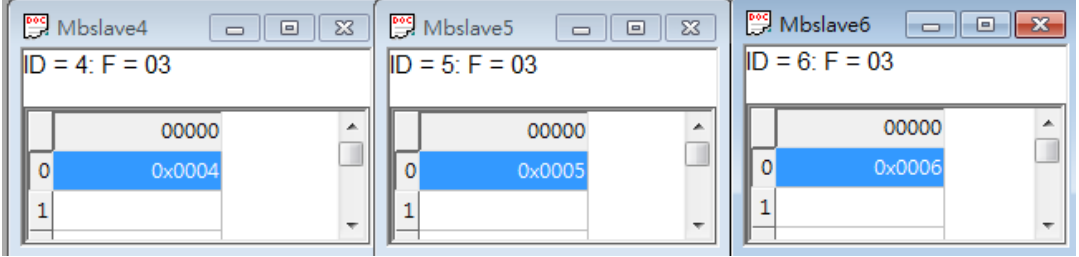

Via **System Monitoring**  $\rightarrow$  **Protocol Status**  $\rightarrow$  **I/O Data View, we can choose PROFINET IO Controller**  $\rightarrow$  **Modbus RTU/ASCII Slave** data flow side to see the PROFINET output data:

# **I/O Data View**

√ Auto refresh

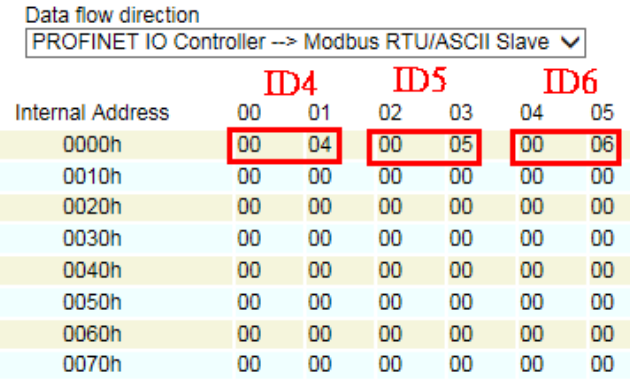

Copyright © 2019 Moxa Inc. Page 27 of 29

(4) Shut down the PLC. After 10000 ms, the **Fault Timeout** is on. Check whether Modbus Slave ID 4's register 0 value still is 0x0004. Slave ID 5's register 0 value is updated as 0x0000, and Slave ID 6's register 0 value is updated as 0xFFFF.

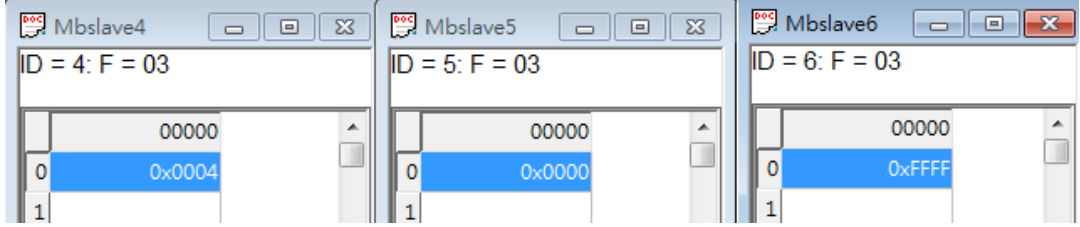

Check PROFINET IO Controller  $\rightarrow$  Modbus RTU/ASCII Slave data flow side; they all updated as its **Fault Value**:

# **I/O Data View**

### Auto refresh

Data flow direction PROFINET IO Controller -- > Modbus RTU/ASCII Slave V

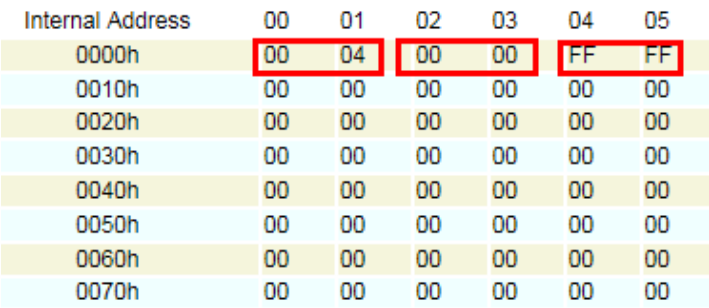

Check **PROFINET Diagnose**. Its **Connected PLC MAC Address** shows **Not Connected**:

# **PROFINET Diagnose**

 $\blacktriangleright$  Auto refresh

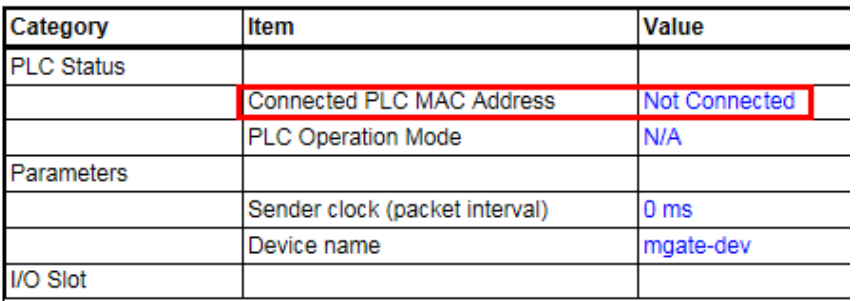

Copyright © 2019 Moxa Inc. Page 29 of 29